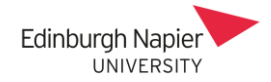

## **Moodle Exams – Submitting on behalf of students**

There are three submission statuses for an exam and this guide refers to #1 and #2. To submit on behalf of a student after the exam has closed requires the exam to be temporarily reinstated.

- 1. *Submitted for grading* answer document was uploaded and submitted successfully.
- 2. *Draft not submitted* answer document was uploaded but not submitted.
- 3. *No submission* answer document has not been uploaded or submitted.

## **Draft not submitted**

Here the student has uploaded the answer document but has not submitted it for marking, and so there is no Turnitin report for this status. The Exams Team can submit the document and a Turnitin report will be produced because the student has uploaded the document and Turnitin will recognise their account as being the author.

1. Firstly locate the exam, edit the Assignment settings from the cog icon, and disable the cut-off date. Click *Save and display* to return to the assignment.

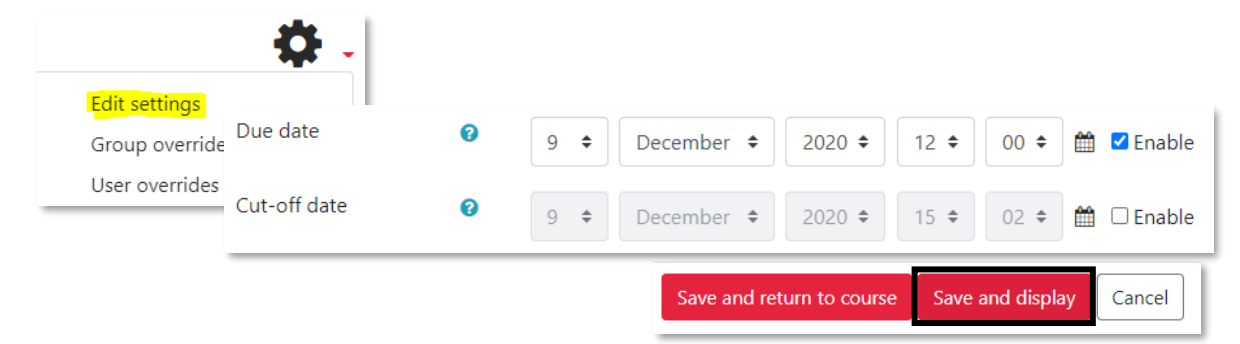

2. Click the *View all submissions* button and then click the *Edit* drop menu.

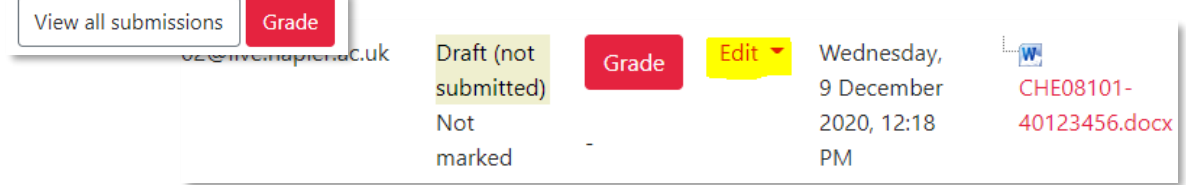

3. Select the *Submit for grading* option and the status changes accordingly. A copy of the answer document is sent to Turnitin and is initially 'Queued' but will shortly show a report.

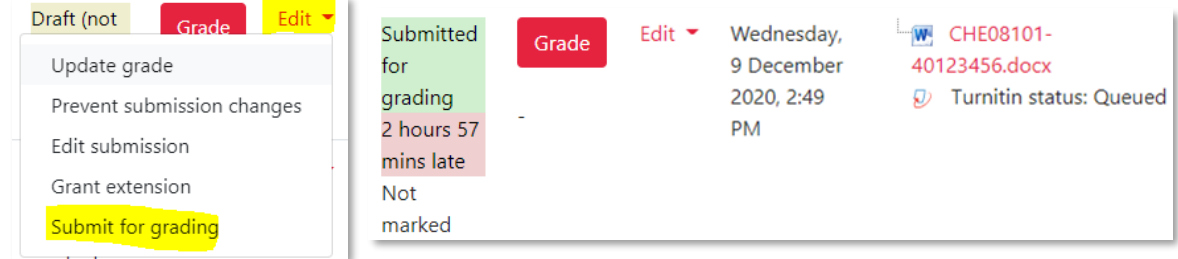

4. Note that the submission date has changed and the submission will be marked as late if due date has passed. The original submission time can be found in the exam log data.

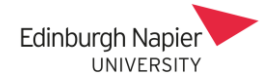

## **No submission**

Here the student has not uploaded their answer document and so the Exams Team can use their 'Login as' permissions to upload and submit the document on behalf of the student. This will also generate a Turnitin report that is associated with the student's account. Since this usually occurs after the exam is over then two dates must be removed temporarily to reinstate the exam.

1. Locate the exam and from the home page turn editing on and then click *Edit* - *Edit topic*.

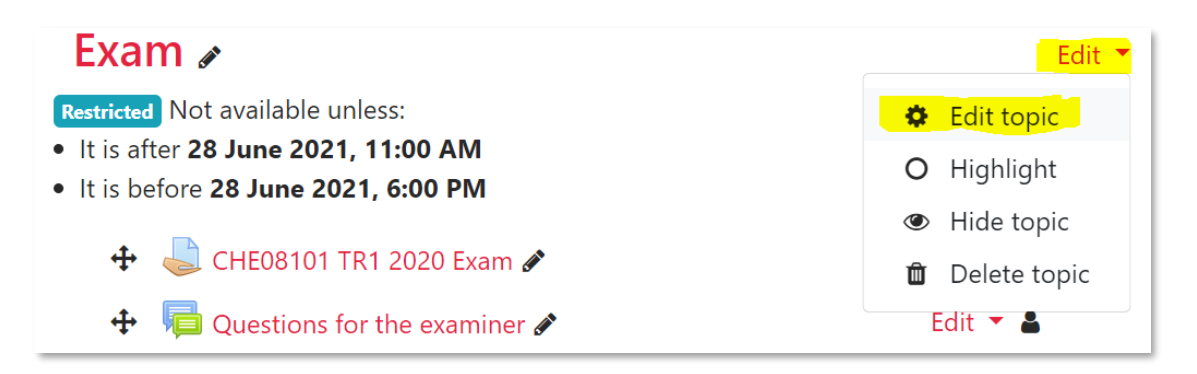

2. Scroll to the *Restrict Access* section and delete the 'until' date by clicking the x adjacent to the second set of restrictions. Click *Save changes* and you are returned to the exam home page.

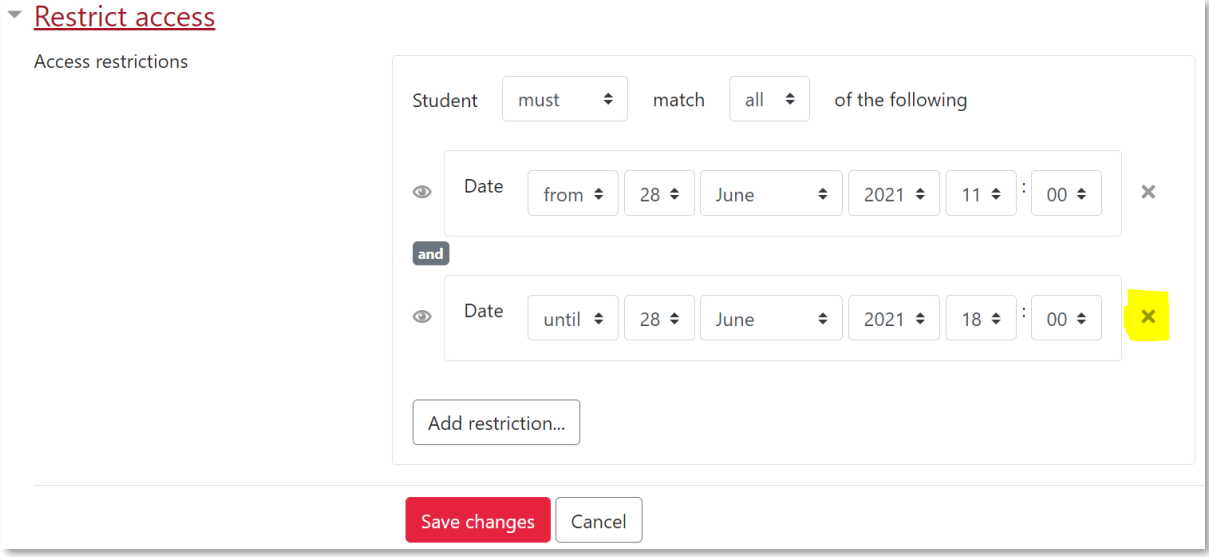

3. With the exam link now available, click *Edit – Edit Settings*.

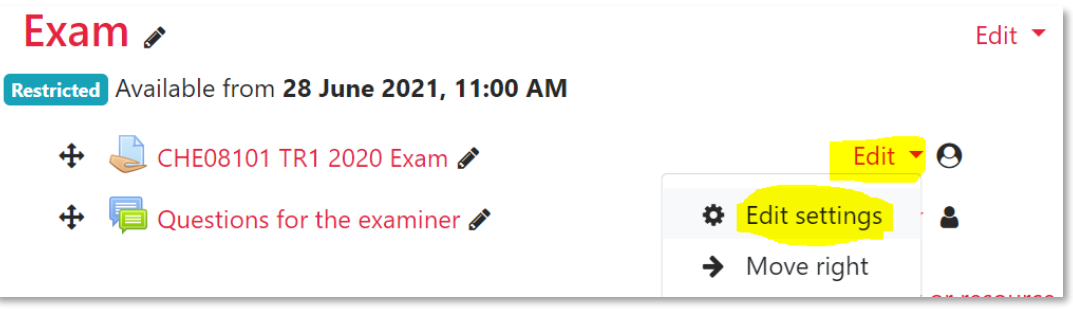

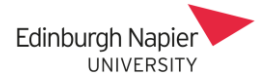

4. Scroll down to the Availability section, uncheck the *Cut-Off date*, and then click *Save and Display*.

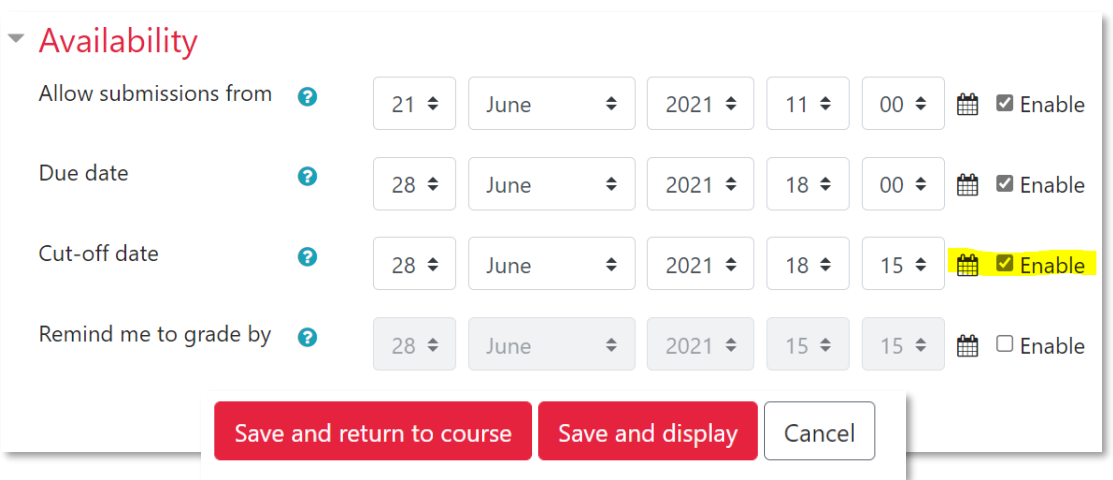

5. The exam can now accept submissions, so locate the student by clicking *View all submissions*.

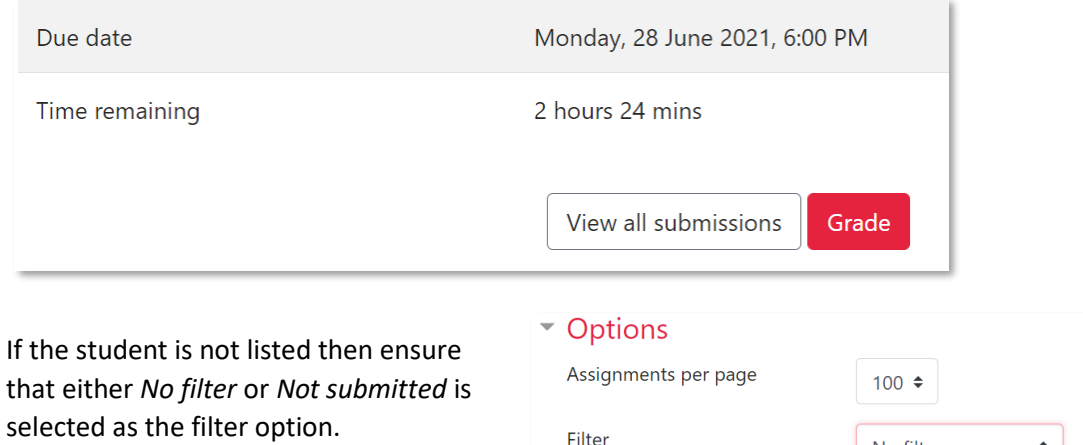

If the student is still not listed then click the *Reset table preferences* link.

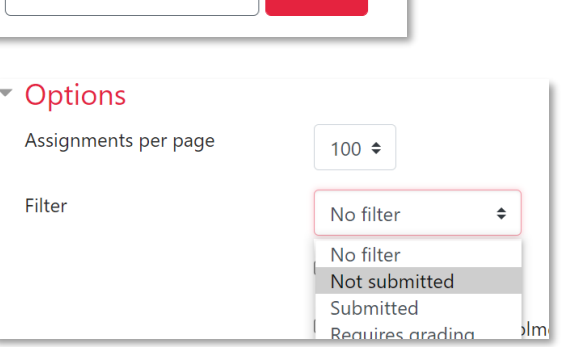

6. Click the student name and from their profile page click *Log in as*. Click *continue* at the warning message and your profile icon indicates you are now logged in as the student.

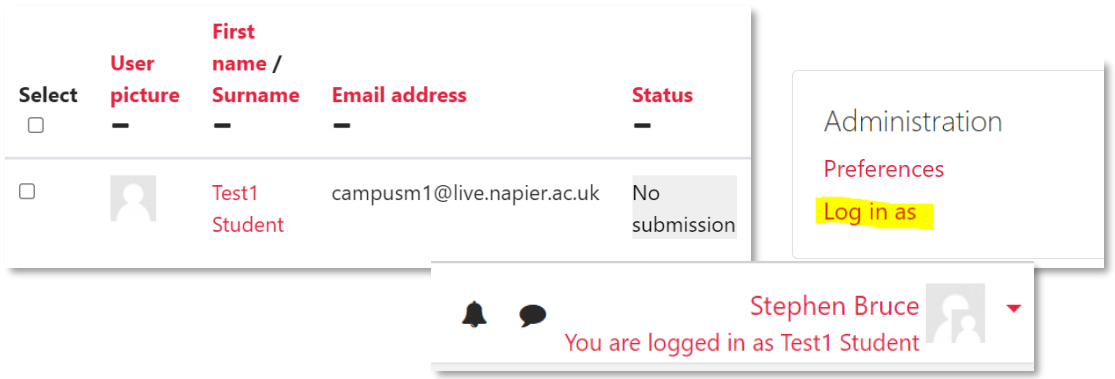

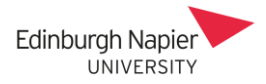

- 7. You will be back at the exam home page where you click the exam link and submit the paper. Once complete click *Logout* and then log back in with your usual ID and password.
- 8. Now locate the exam to disable student access. Turn editing on and click *Edit - Edit topic* as shown in step 1. Click *Add restriction* and select *Date* from the pop-up window.

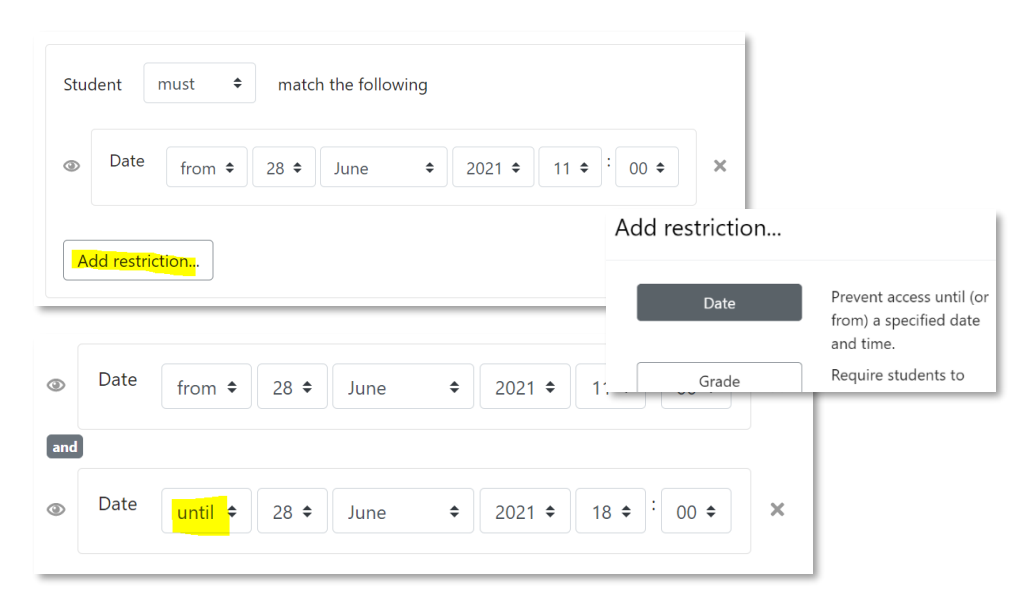

9. Complete correct details, making sure to select 'until'. Click *Save changes* and the new restrictions will be shown on the exam home page.

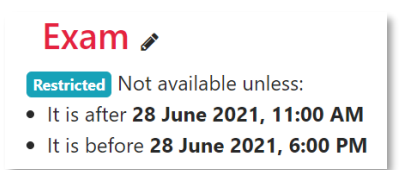

10. To check the exam is restricted then switch your role to student by clicking your profile at the top right of the screen. Once checked then return to your normal role. **Note:** There is no need to re-enable the exam *Cut-off date* as the exam is hidden from students.

## **Students allowed extra time**

If a user/group override has been applied to a student then they will have an individual *Cut-off date* in addition to the overall Exam date. This must also be removed to allow you to submit on their behalf. ×  $\sim$ 

1. From the exam click the cog icon a either *User or Group override*.

Test1 Studen

2. Use the cog icon to disable the cut as shown in step 4.User

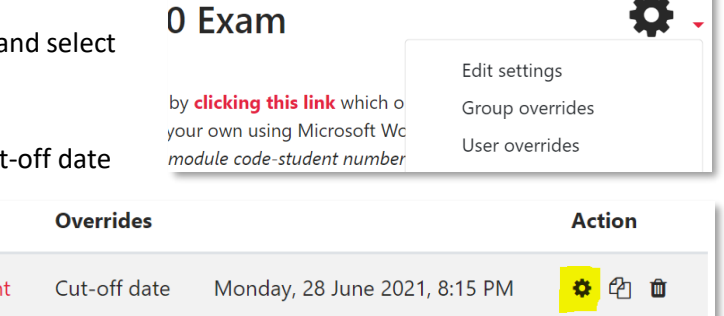